# Office of the University Registrar

Ellucian Colleague® Student Self-Service Guide

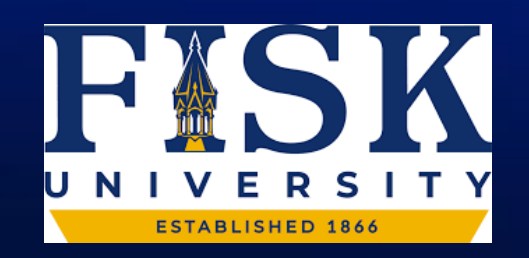

#### Main Page

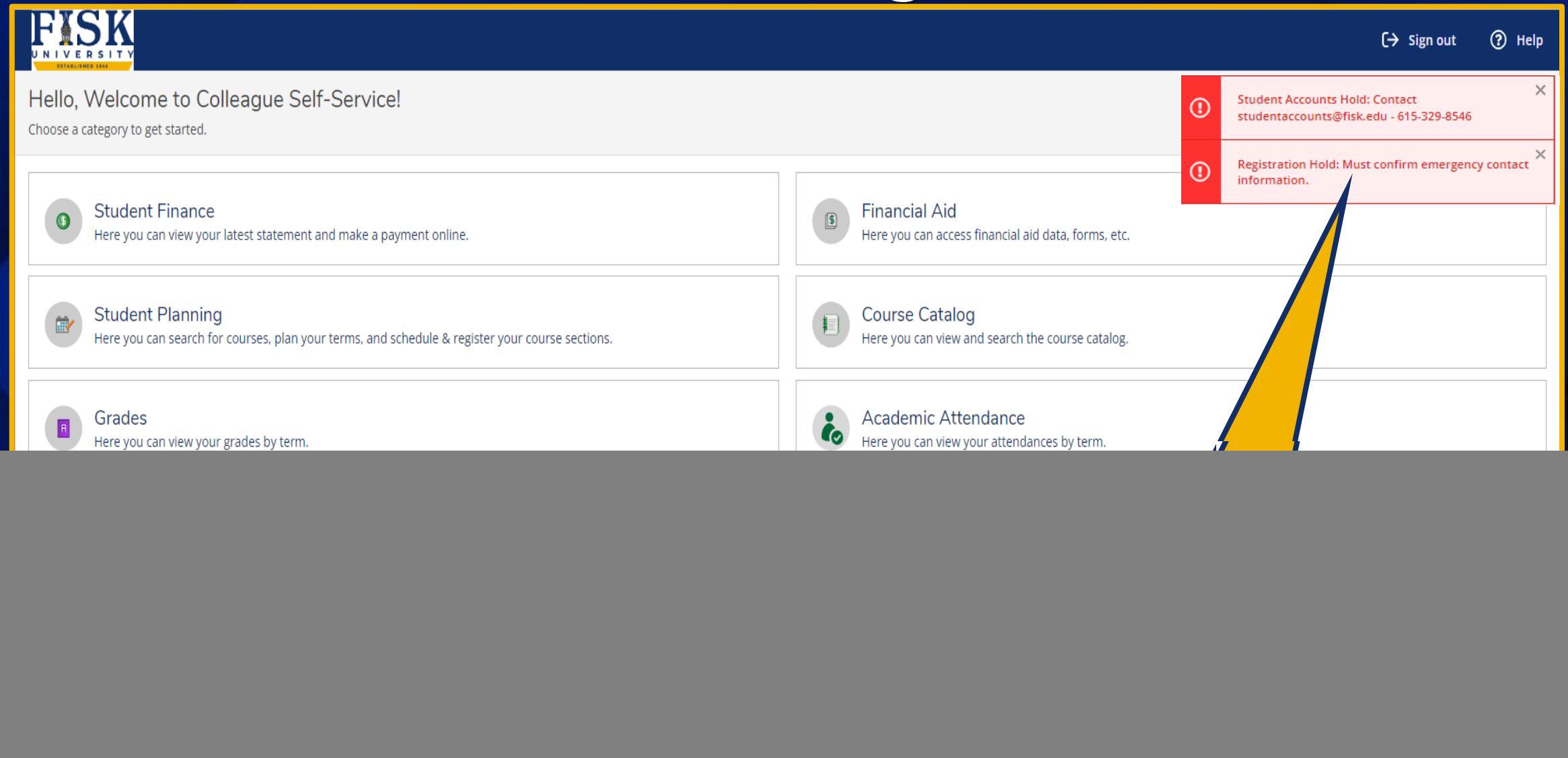

### **Notifications**

![](_page_2_Picture_23.jpeg)

### Notifications Cont.

#### **Required Documents**

![](_page_3_Picture_26.jpeg)

![](_page_3_Picture_27.jpeg)

# Top Right Navigation

![](_page_4_Picture_4.jpeg)

## User Profile

![](_page_5_Picture_19.jpeg)

# Edit Personal Identity

![](_page_6_Picture_23.jpeg)

# Change Password

![](_page_7_Picture_11.jpeg)

![](_page_7_Picture_12.jpeg)

## Student Records Release - FERPA

![](_page_8_Picture_18.jpeg)

#### Student Records Release - FERPA

 $\sum$ 

Student Records Release Information

The privacy of student records is protected by law. The University is prohibited from providing certain information from your student records to a third party, such as grades, billing, tuition and fees assessments, financi information.

 $\bigcirc$ The University must have submitted permission from you prior to releasing information from your educational record. If you wish to grant access to a third party, please indicate the name(s) and relationships(s) of the indi By granting access, you are giving the University to release information mentioned by you. The consent submitted must specify what information to be released. Please be sure that the individuals you authorize know their PIN number as they will be required to provide it when requesting information.

Deny access to All

#### **Active Relationship**

![](_page_9_Picture_54.jpeg)

![](_page_9_Picture_55.jpeg)

#### Student Records Release – FERPA Cont.

#### **Student Records Release Information**

Student Records Release Information has been updated successfully.

The privacy of student records is protected by law. The University is prohibited from providing certain information from your student records to a third party, such as grades, billing, tuition and fees assessments, financi information.

G The University must have submitted permission from you prior to releasing information from your educational record. If you wish to grant access to a third party, please indicate the name(s) and relationships(s) of the indi By granting access, you are giving the University to release information mentioned by you. The consent submitted must specify what information to be released. Please be sure that the individuals you authorize know their PIN number as they will be required to provide it when requesting information.

#### $\Box$  Deny access to All

#### **Active Relationship**

![](_page_10_Picture_56.jpeg)

**Add Person/Relationship** 

#### Student Records Release – FERPA

You can edit this person's access at any time, remove them or change the dates of the access.

# Emergency Information

![](_page_11_Picture_20.jpeg)

## View/Add Proxy Access

![](_page_12_Figure_1.jpeg)

#### IMPORTANT **Proxy Access**

This allows you to give someone access to your account. NOTE: This will generate a separate login account for that person and you determine what access this person will have to your account such as grades, financial aid, etc.

# View/Add Proxy Access

![](_page_13_Picture_4.jpeg)

#### Account Preferences

![](_page_14_Figure_1.jpeg)

## Left Navigation Menu

![](_page_15_Figure_1.jpeg)

## Student Finance

![](_page_16_Picture_5.jpeg)

### Student Finance – Account Summary

**Account Summary** 

View a summary of your account

![](_page_17_Picture_25.jpeg)

## Student Finance – Account Summary Cont.

**Account Summary** 

View a summary of your account

![](_page_18_Picture_22.jpeg)

### Student Finance – Account Summary Cont.

![](_page_19_Figure_1.jpeg)

#### Student Finance – Account Summary Cont.

![](_page_20_Figure_1.jpeg)

#### Student Finance - Student Statement

![](_page_21_Picture_43.jpeg)

This message was configured on SFSP.

Please return this portion of the statement to the institution, along with your payment. \_\_\_\_\_\_\_\_\_\_\_\_\_\_\_\_\_\_\_\_\_\_\_\_\_\_\_\_

Date Generated: 2/21/2023

#### Account Activity Summary - Spring 2023

![](_page_21_Picture_44.jpeg)

#### **Course Schedule**

![](_page_21_Picture_45.jpeg)

#### **Account Activity Details - Spring 2023**

![](_page_21_Picture_46.jpeg)

![](_page_21_Picture_47.jpeg)

#### Fees

 $\vert \mathbf{x} \vert$ 

![](_page_21_Picture_48.jpeg)

**Balance** 

\$4,151.00

## Student Finance – Make a Payment

**Account Summary** 

View a summary of your account

![](_page_22_Picture_22.jpeg)

## Student Finance – Make a Payment

![](_page_23_Picture_16.jpeg)

### Financial Aid

![](_page_24_Picture_4.jpeg)

### Financial Aid

#### Welcome to Financial Aid!

Use Colleague Self-Service Financial Aid to assist in managing your Financial Aid package from submission to completion.

![](_page_25_Picture_10.jpeg)

#### Student Planning

![](_page_26_Figure_1.jpeg)

# Student Planning Cont.

![](_page_27_Picture_16.jpeg)

# Student Planning Cont.

![](_page_28_Picture_19.jpeg)

## Course Catalog & Registration

![](_page_29_Figure_1.jpeg)

## Course Catalog & Registration Cont.

![](_page_30_Picture_32.jpeg)

#### Search for Courses and Course Sections

Subject Search Advanced Search

![](_page_30_Picture_33.jpeg)

# Registration

![](_page_31_Picture_18.jpeg)

#### Registration Cont.

![](_page_32_Figure_1.jpeg)

### Registration Cont.

![](_page_33_Figure_1.jpeg)

#### **Student Finance**

Here you can view your latest statement and make a payment online.

#### **Student Planning**

Here you can search for courses plan your terms, and schedule & register your course sections.

Grades Here you can view your grades by term.

![](_page_34_Picture_7.jpeg)

#### **Enrollment Verifications**

Here you can view and request an enrollment verification.

![](_page_34_Picture_10.jpeg)

Academic Attendance Here you can view your attendances by term.

![](_page_35_Picture_10.jpeg)

#### Spring 2023 Schedule

![](_page_36_Figure_1.jpeg)

![](_page_37_Picture_13.jpeg)

![](_page_38_Picture_14.jpeg)

![](_page_39_Picture_0.jpeg)

## Grades Cont.

![](_page_40_Picture_13.jpeg)

### Unofficial Transcript

![](_page_41_Figure_1.jpeg)

![](_page_42_Figure_0.jpeg)

#### Graduation Overview

#### **Graduation Application**

Please click on one of the apply links below to apply for graduation. For more information about our graduation and commencement process please visit Commencement Information

#### Review My Academic Progress

![](_page_43_Picture_31.jpeg)

The Apply icon will only appear when you are close to meeting the graduation requirements

### Graduation Overview Cont.

![](_page_44_Picture_16.jpeg)

#### Enrollment Verification

![](_page_45_Figure_1.jpeg)

# Transcript Requests

![](_page_46_Picture_19.jpeg)

#### Academic Attendance

![](_page_47_Figure_1.jpeg)

## Academic Attendance Cont.

![](_page_48_Picture_16.jpeg)

![](_page_49_Picture_0.jpeg)